# **Cancer Screening Booking and Billing: Detailed Instructions for your Primary Care Practice**

For additional information regarding the programs below, visit the Ontario Health –Cancer Care Ontario Screening Resources for [Healthcare Providers,](https://www.cancercareontario.ca/en/guidelines-advice/cancer-continuum/screening/resources-healthcare-providers) [Primary Care Quality Improvement Toolkits,](https://www.cancercareontario.ca/en/guidelines-advice/treatment-modality/primary-care/quality-improvement-toolkits) an[d COVID-19 Recovery](https://www.cancercareontario.ca/en/guidelines-advice/covid19-resources) webpages. The Erie St. Clair Regional Cancer Program team is available to support you in all of your screening efforts. Below is a summary of the provincial cancer screening programs:

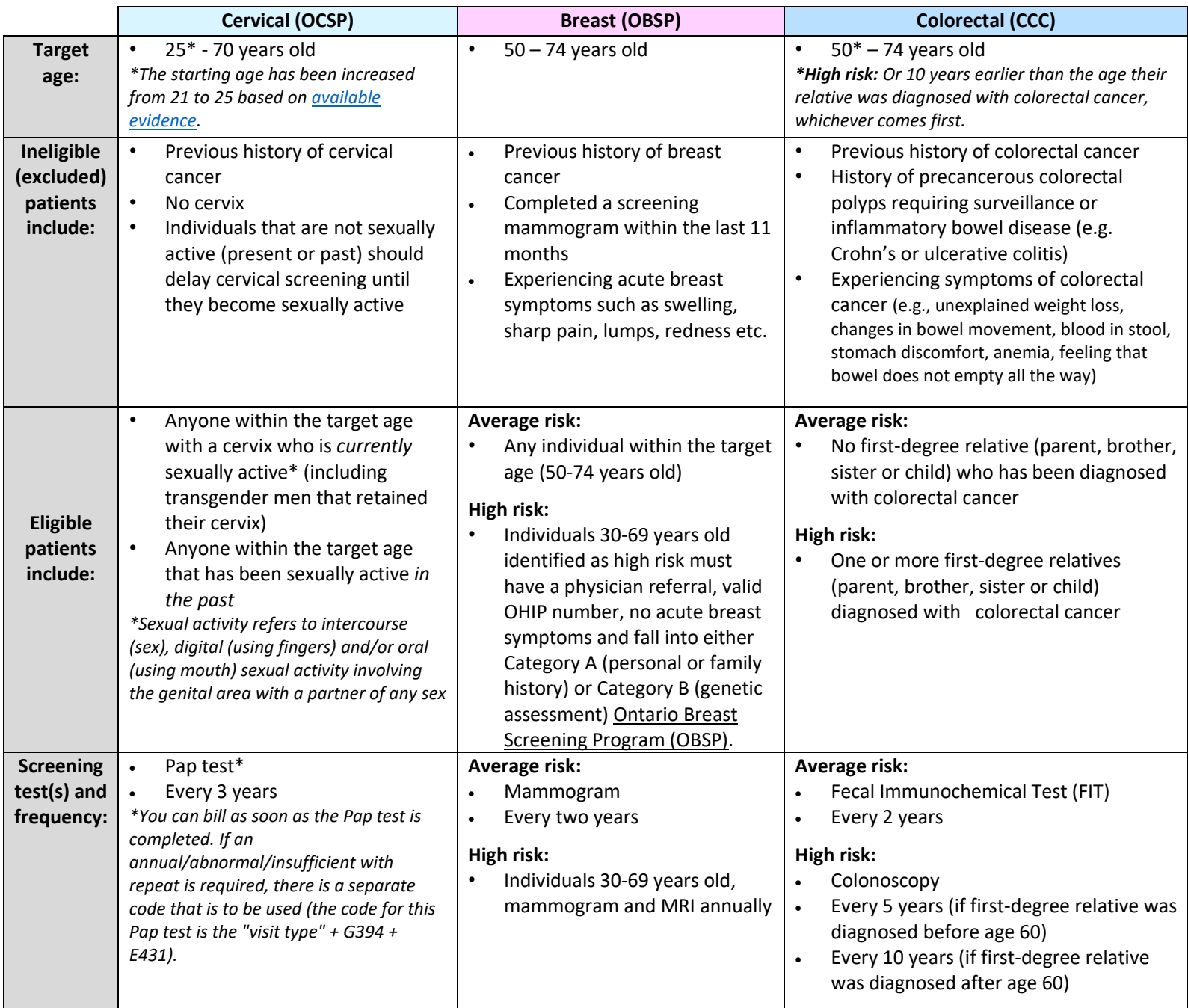

## **Screening Performance in the Erie St. Clair Region (i.e., Windsor-Essex, Chatham-Kent, Sarnia-Lambton)**

Below is the percentage of eligible, rostered patients in our region that are up-to-date on screening for each program. The goal is for each practice to reach the 2024-25 targets set out by Ontario Health – Cancer Care Ontario.

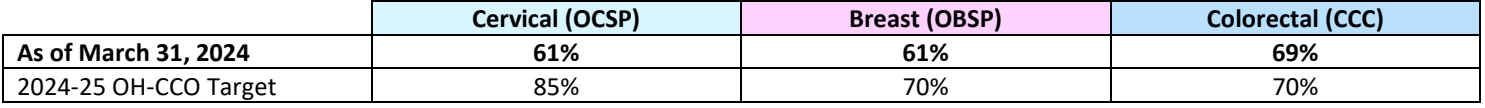

#### **Ideas for Increasing Cancer Screening in your Practice**

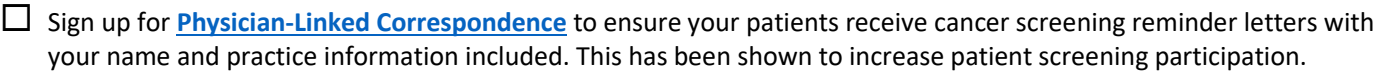

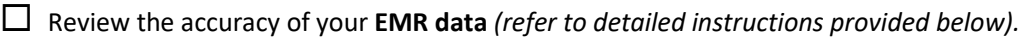

 Review your **[Screening Activity Report \(SAR\)](https://www.cancercareontario.ca/en/guidelines-advice/treatment-modality/primary-care/screening-activity-report)** and **[MyPractice Primary Care Report](https://www.hqontario.ca/quality-improvement/practice-reports/primary-care)** monthly *(refer to detailed instructions provided below).*

 Consider sending patients to the Rapid Assessment and Management Program (RAAMP) in Windsor-Essex if you do not have capacity to complete routine cancer screening or if the patient requires a female provider to complete a Pap test. Visit [www.raamp.ca](http://www.raamp.ca/) to learn more.

 Consider hosting a **Cancer Screening Nursing Student** specially trained by the Erie St. Clair Regional Cancer Program to review eligible patients in your EMR and SAR, book screening tests and support follow-up (192 hours of free support available per semester). Contact [samantha.metler@wrh.on.ca](mailto:samantha.metler@wrh.on.ca) (Regional Cancer Program Coordinator) to learn more.

#### **EMR Screening Data Review: Detailed Instructions**

Data accuracy is key to identifying eligible patients for cervical, breast and colorectal cancer screening. If you realize your EMR data is not a true reflection of your practice and patients, take these steps to improve your data quality:

- Designate a member of your staff to lead the monthly review of patients due/overdue for cancer screening
- Review how using the i4C Dashboard can assist you with identifying patients who are due or overdue for screening
- Ensure each cancer screening test and follow-up of abnormal results is documented in the patient's EMR chart to be able to track test frequency and effectively schedule screening recall
- Each time a patient is booking an appointment, check the EMR to see if cancer screening education and/or a Pap test can be added to their upcoming appointment (if they are due or overdue)

Below are detailed instructions for reviewing cancer screening information in QHR Accuro, Telus PS Suite and Oscar Pro EMRs:

#### **QHR Accuro**

Press and release the Alt key, type "Prevent" in the Search Field, click on "Cumulative Preventive Care Bonus".

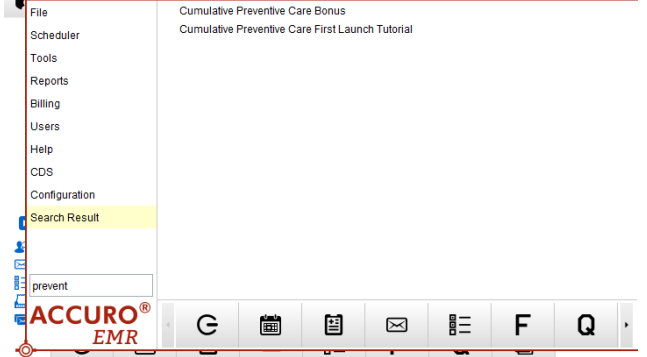

*Figure 1: Searching for the Cumulative Preventive Care Bonus*

- Select to create a new profile and enter a name for your profile. Click OK
- Click Create Default. (Create Blank will not have any mapping)

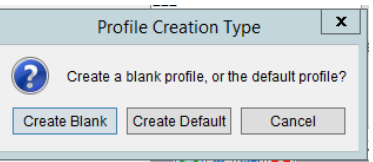

*Figure 2: Choose Create Default to use default mapping to preventive care codes.*

- Locate your profile name, highlight, and click Load.
- . In each preventive screening tab, you can review what are "Included and Excluded Services".
- Ensure the correct provider is select at the bottom left. Click Generate Report.

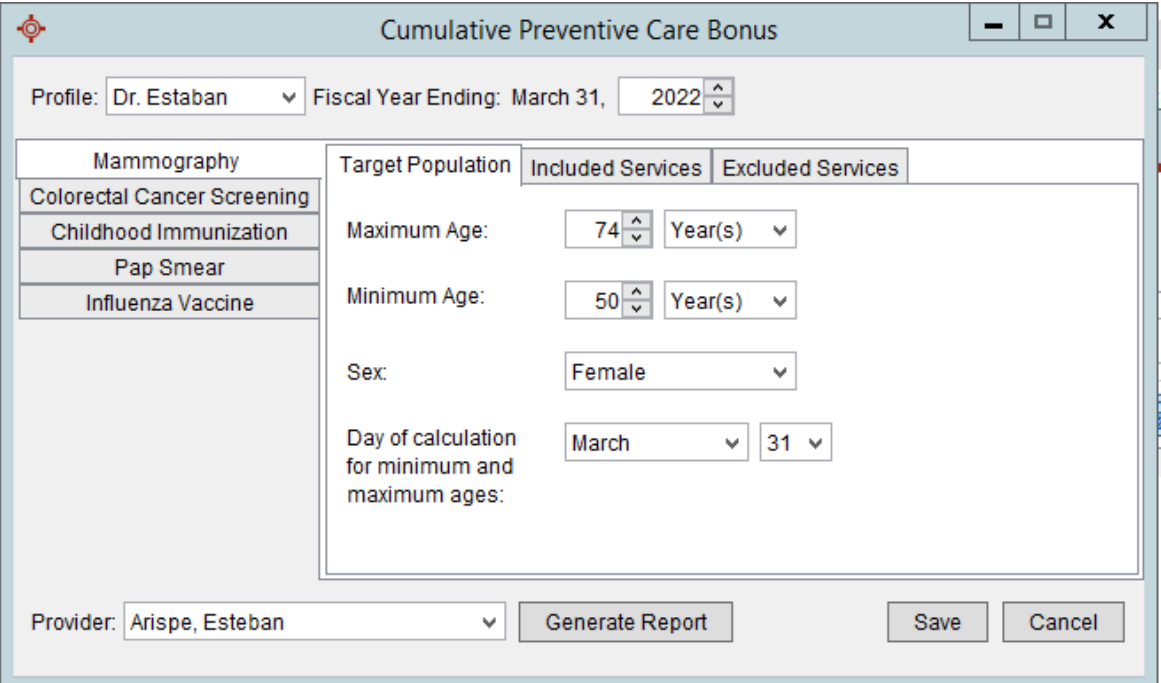

*Figure 3: Select the correct provider, view included and excluded services, generate report*

The report that generates allows you to view your percentages and patients in each preventive screening category.

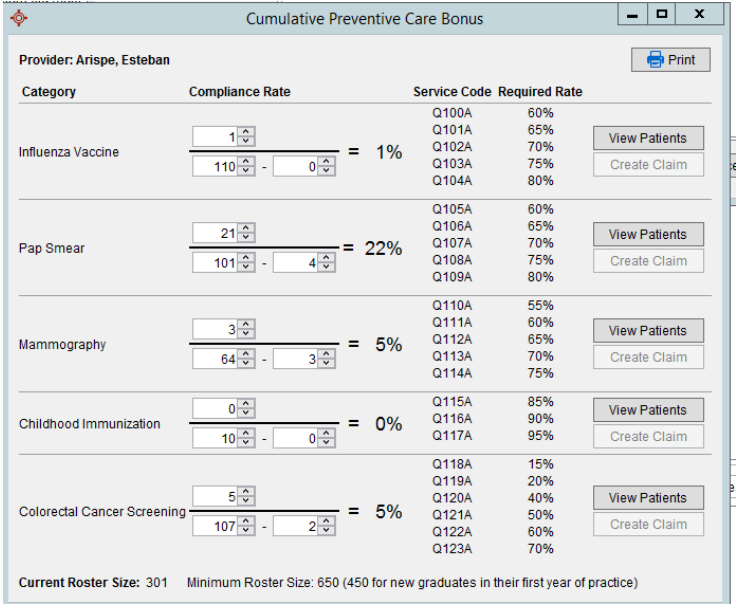

*Figure 4: View percentages and patient lists for Preventive Screening*

## **TELUS PSS**

In the Records window, choose Patient > Preventive Care Summary Report<br>
Patient View Data Letter  $\xi_2$   $\boxtimes$  OUS

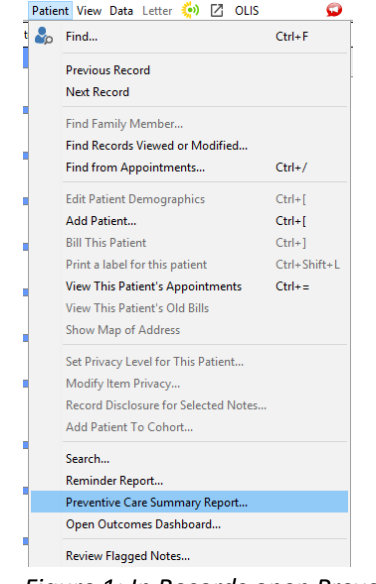

*Figure 1: In Records open Preventive Care Summary Report*

- . In the Year End field, choose the end date for the year for which you want to see data.
- Choose the doctor(s) whose patients you want to include in the report.
- By default, only rostered patients are selected. Uncheck if you wish to view all patients.
- Click OK

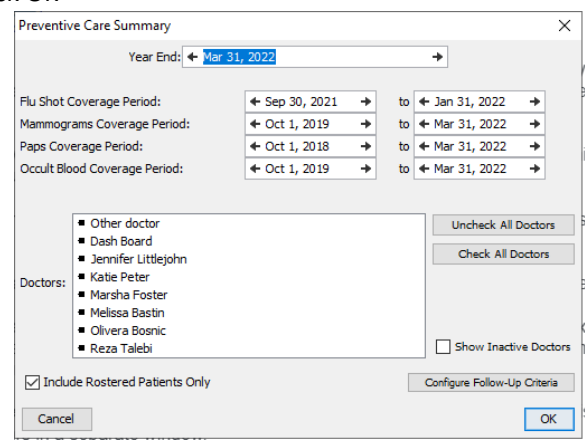

*Figure 2:Choose year end date, doctor(s) to generate report.*

 Report can be printed, or you can double click a number in the report to see a list of all active patients that meet those criteria.

| Report             |                         |                |                |                              |          |                                 |                                         |                                      |  |
|--------------------|-------------------------|----------------|----------------|------------------------------|----------|---------------------------------|-----------------------------------------|--------------------------------------|--|
|                    |                         |                |                | <b>Year End Mar 31, 2022</b> |          |                                 |                                         |                                      |  |
|                    | Popula Exclu Done       |                |                | <b>Not D</b>                 | 0/n      | <b>Needs</b><br>First<br>Letter | <b>Needs</b><br><b>Second</b><br>Letter | <b>Needs</b><br><b>Phone</b><br>Call |  |
| Dash Board:        |                         |                |                |                              |          |                                 |                                         |                                      |  |
| Mammograms         | 27                      | 1              | 11             | 15                           | 42.3     | 15                              | o                                       | ٥                                    |  |
| Flu Shots          | 33                      | $\circ$        | $\circ$        | 33                           | $\Omega$ | 33                              |                                         |                                      |  |
| Immunizations      | $\overline{\mathbf{z}}$ | $\bullet$      | $\overline{2}$ | n.                           | 100      | $\Omega$                        | ۰                                       | ٥                                    |  |
| Paps               | 37                      | $\overline{a}$ | 16             | 19                           | 45.7     | 19                              | o                                       | $\circ$                              |  |
| Stool Occult Blood | 55                      | 12             | 7              | 36                           | 16.3     | 36                              | o                                       | $\Omega$                             |  |
|                    |                         |                |                |                              |          |                                 |                                         |                                      |  |

*Figure 3: Report can be printed or used to view patient lists.*

#### **OSCAR Pro**

From the main menu in the appointment screen in OSCAR, select **Report**.

₩ Schedule Caseload Resources Search Report B lling Inbox<sup>38</sup>

*Figure 1: Ribbon found at the top of your screen in OSCAR*

From the Report List, select **Demographic Report Tool**

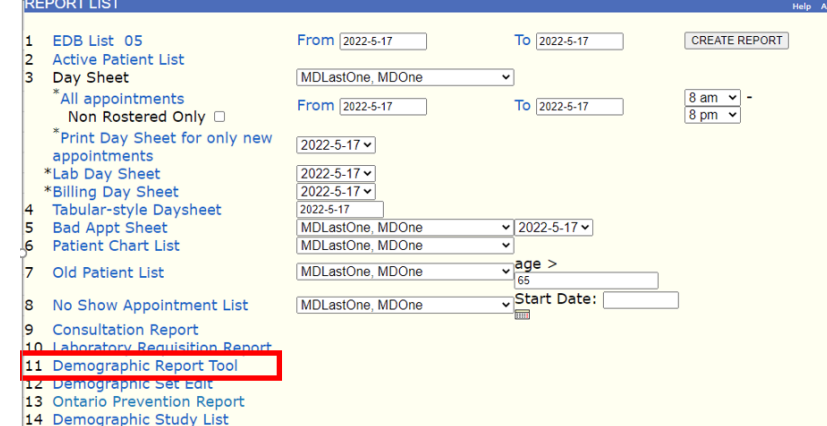

*Figure 2: Report List highlighting the Demographic Report Tool*

- In the window, select the following items that will be used as the criteria for creating a **patient set** to be used with the Ontario Prevention Report.
- The Ontario Prevention Report has a pre-defined default format for patient demographic information, however in order to save a patient set, at least one item in the **Search For** column must be selected (e.g., Demographic #).
- In the **Where** section, select:
	- o **ages between** from the dropdown and enter the age range for the particular preventive screening (as per preventive screening guideline)
	- o **As of** and enter the end of the reporting period (e.g., 2023-03-31)
	- o **RO** to identify Rostered patients (optional).
	- o **MRP** to identify the physician for whom the report will be created.
	- o **AC** to identify Active patients.
- Enter a name for the patient set and click on the **Save Query** button.

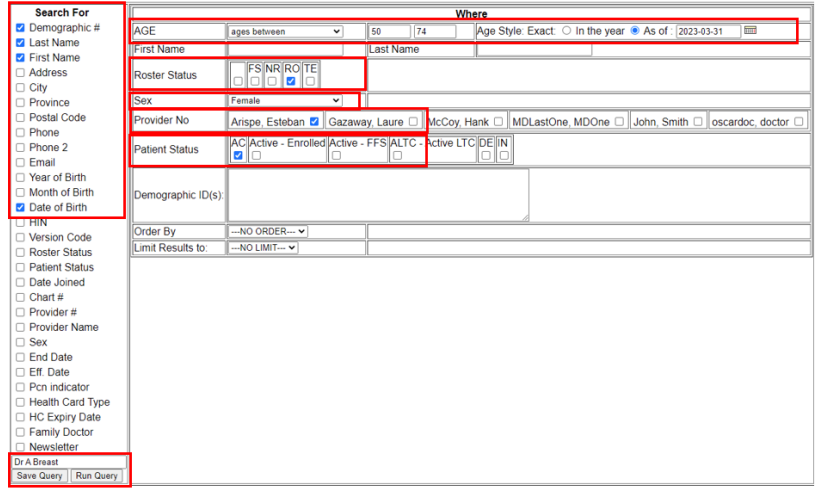

*Figure 3 Highlighting selections to create a Patient Set*

- Follow the procedures above to create a separate patient set for each prevention type and for each physician.
- From the main menu in the appointment screen in OSCAR, select **Reports.**

#### Erie St. Clair **Regional Cancer Program** Ontario Health (Cancer Care Ontario)

From the Report List, select **Ontario Prevention Report**.

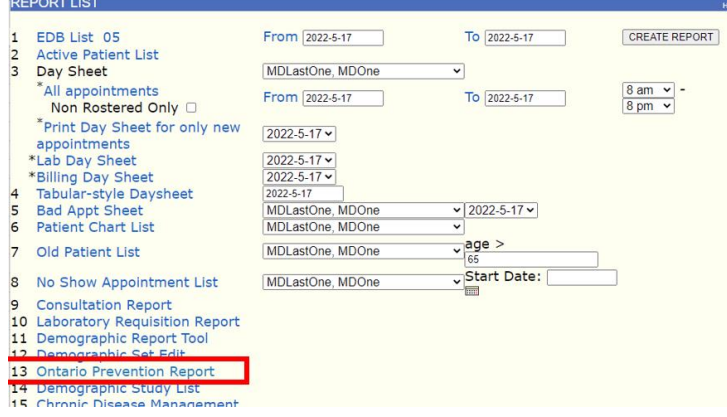

*Figure 4: Report list highlighting Ontario Prevention Report*

- From the **Patient Set** dropdown, select the name of the patient set you created previously.
- Select the appropriate prevention from the **Prevention Query** dropdown
- Enter the **As of** date. (e.g., 2023-03-31)
- Click on the **Submit** button to generate the report.

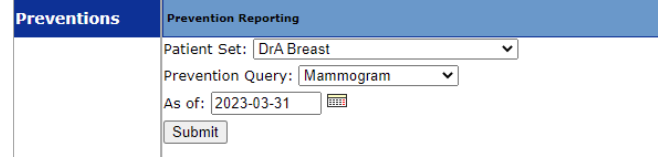

*Figure 5: Selections to create an Ontario Prevention Report*

The list of patients and their prevention status appears with each one colour coded as follows:

| Up to Date | No Prevention information available | Ineligible |                     |  |  |
|------------|-------------------------------------|------------|---------------------|--|--|
| Pending    | Overdue                             | Refused    | <b>Recently Due</b> |  |  |

*Figure 6: Colour Coding of Patient Status*

 You may sort the **Ontario Preventions Report** by **status** to obtain a list of patients who require follow-up – patients overdue for screening.

| Total patients: 19<br>Ineligible:3 |                    |                                                      |                | Up to Date: $0 = 0$ %                                                                                                    |              |                                                                      |                    | 84           | Select Contact Method ~                                             |                       |                           | <b>Save Contacts</b> |                                                                                       |                           |                                         |                                                      |               |                                                        |                 |
|------------------------------------|--------------------|------------------------------------------------------|----------------|----------------------------------------------------------------------------------------------------|--------------|----------------------------------------------------------------------|--------------------|--------------|---------------------------------------------------------------------|-----------------------|---------------------------|----------------------|---------------------------------------------------------------------------------------|---------------------------|-----------------------------------------|------------------------------------------------------|---------------|--------------------------------------------------------|-----------------|
| DemoNo DOB<br>$\mathbf{E}$         | L.                 | <u>Age as</u><br>$\frac{9f}{2023}$<br>03-31<br>للنطا |                | $\frac{\text{Sex}_{\text{Lastname}}}{\frac{1}{\sqrt{2}}}\frac{\text{Lastname}}{\frac{1}{\sqrt{2}}}\frac{\text{First name}}{\frac{1}{\sqrt{2}}}\frac{\text{HIN}}{\text{HIN}}$ |              | $\frac{\text{Phone}}{\frac{\sum_{i=1}^{n} a_i}{\sum_{i=1}^{n} a_i}}$ |                    | <b>Email</b> | <b>Address</b><br><b>D</b> u                                        | Next<br>Appt.<br>الحا | <b>Status</b><br><b>B</b> | <b>Stat</b><br>D.    | <b>Bonus Since Last</b><br>Since Last Last<br>Procedure Procedure<br>Date <b>Date</b> | Date all                  | Last<br><b>Contact</b><br><b>Method</b> | <b>Next</b><br><b>Contact</b><br><b>Method</b><br>D. | <b>Select</b> | <b>Roster</b><br><b>Contact Physician_Bill</b><br>للحا |                 |
| 16 1087                            | 1952-<br>$06 - 15$ | 70 years                                             | <b>ELDER</b>   | <b>JUNE</b>                                                                                                    |              | 905-                                                                 |                    |              | <b>ON</b>                                                           |                       | Jo to date N              |                      | 30 months                                                                             | 2020-09-15<br>00:00       |                                         |                                                      | П             | John, Smith                                            |                 |
| 15 1093                            | 1965-              | 57 years                                             | <b>KROY</b>    | <b>WENDY</b>                                                                                                    | 1213141524   | 705-888-<br>0987                                                     | w.kroy@noemail.com |              | 1234<br><b>Backwards</b><br>Road<br>Havenstock<br><b>ON K1T 111</b> |                       | Refused                   |                      | 55 months                                                                             | $- - - - -$               | $\cdots$                                | ----                                                 |               | John, Smith                                            | ▽               |
| 14 837                             | 1964-<br>$11 - 15$ | 58 years                                             | Akkerman       | Raquel                                                                                                    | 2936548185pf |                                                                      |                    |              | OT                                                                  |                       | Refused                   |                      | 27 months                                                                             | $- - - - -$               | ----                                    | $\cdots$                                             |               | John, Smith                                            | $\triangledown$ |
| 13 1110                            | 1967-<br>01-01     | 56 years                                             | <b>DASHI</b>   | CAROL                                                                                                    |              | 905-                                                                 |                    |              | lon                                                                 |                       | Overdue                   | IN.                  | 68 months                                                                             | 2017-07-20<br>00:00       |                                         | lш                                                   | п             | John, Smith                                            |                 |
| 12 1104                            | 1957-<br>03-28     | 66 years                                             | <b>JOHNSON</b> | <b>SANDRA</b>                                                                                                    | 999999997    | 905-987-<br>4392                                                     | sandyj@noemail.com |              | 182 Idont road<br><b>Toronto ON</b><br>N1K131                       |                       | Overdue                   | HN.                  | 45 months                                                                             | 2019-06-03<br>00:00       |                                         | lш                                                   | п             | John, Smith                                            |                 |
| 10 1085                            | 1951-<br>$11 - 27$ | 71 years                                             | Markle         | Meghan                                                                                                    |              | 613-220-<br>8549                                                     |                    |              | 123 Easy St<br>Wellington ON<br>K0G1K0                              |                       | Overdue :                 | IN.                  | 109 months                                                                            | $2014 - 02 - 19$<br>00:00 | .                                       | Ш                                                    | п             | John, Smith                                            |                 |
| 9   1138                           | 1952-<br>06-15     | 70 years                                             | <b>HUNTER</b>  | <b>CHARLOTTE</b>                                                                                                    |              | 905-333-<br>3333                                                     |                    |              | <b>ON</b>                                                           |                       | No Info                   |                      | <b><i><u><u><u></u></u></u></i></b>                                                   | ------                    | $\overline{a}$                          | L1                                                   | П             | John, Smith                                            |                 |
| 8   1130                           | 1963-<br>$11 - 07$ | 59 years                                             | <b>VANG</b>    | <b>NANCY</b>                                                                                                    |              | 905-                                                                 |                    |              | 2795 Lyons<br>Ave Toronto<br>ON MON3W2                              |                       | No Info                   |                      | ------                                                                                | -----                     |                                         |                                                      | п             | John, Smith                                            |                 |

 *Figure 7: Ontario Preventions Report*

## **Screening Activity Report: Detailed Instructions**

The **Screening Activity Report (SAR)** is:

- an online tool provided by Ontario Health-Cancer Care Ontario
- available to Primary Care Physicians (PCPs) with rostered patients
- an easy way to review rostered patient's breast, cervical and colorectal cancer screening/follow-up needs
- meant to supplement the EMR by providing a snapshot of patient screening needs

Nurse Practitioner (NP)-Led Clinics do not have access to the SAR and have established other methods to track cancer screening. To sign-up for the SA, SAR support, or NP-Led Clinic tracking processes, contac[t samantha.metler@wrh.on.ca](mailto:samantha.metler@wrh.on.ca) (Regional Cancer Program Coordinator). SAR data is refreshed on the 10<sup>th</sup> of each month and can be downloaded as an excel file. Click [here](https://www.youtube.com/results?search_query=SAR+support) to view SAR training videos or search SAR support on youtube. Below is a sample SAR report:

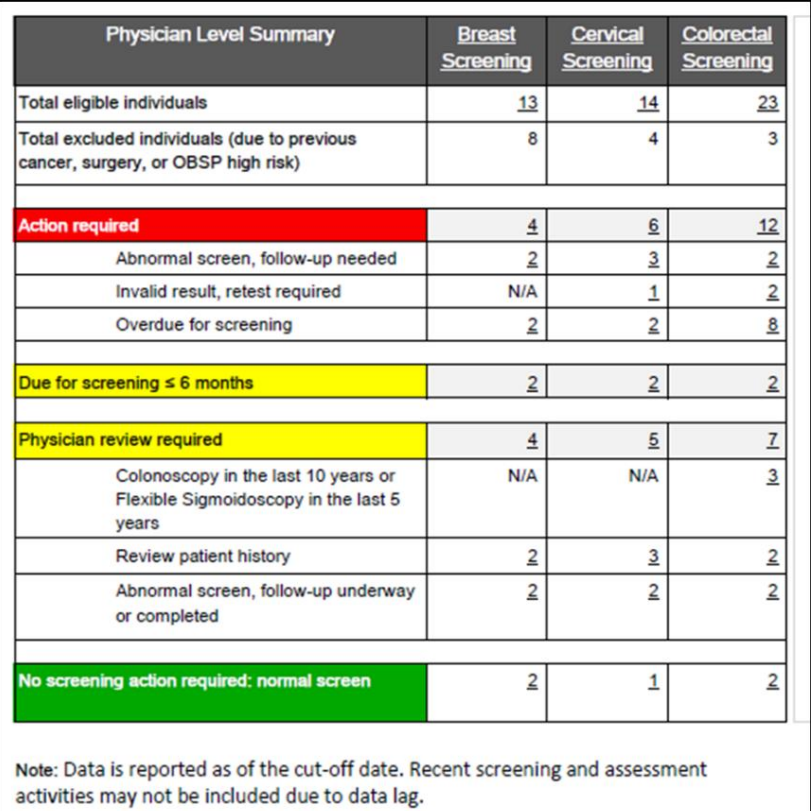

*Clicking on the underlined numbers in the chart above leads to patient-level information.*

## **MyPractice Primary Care Report: Detailed Instructions**

Learn even more about your practice by signing up for the confidential [MyPractice Primary Care Report](file:///C:/Users/wrchgray/AppData/Local/Microsoft/windows/INetCache/Content.Outlook/5FNE28KM/MyPractice%20Primary%20Care%20Report) which includes:

- Practice, regional and provincial-level data so you can see your care patterns, in relation to your peers
- Data about your opioid prescribing patterns along with data on how your patients are doing with **cancer screenings** and diabetes management, and how they're using other health services, like emergency departments
- Suggestions and resources alongside your data so you can spend less time looking for solutions that may already exist and more time helping your patients

Click [here](https://www.hqontario.ca/quality-improvement/practice-reports/primary-care/consent) to sign-up or visit [www.hqontario.ca](http://www.hqontario.ca/) and search for *MyPractice Primary Care Report*. Reports are refreshed with new data four times a year (June, September, December, March). For guidance on reviewing your report, contact Dr. Braedon Hendy, Regional Cancer Screening Primary Care Lead [\(braedonhendy@gmail.com\)](mailto:braedonhendy@gmail.com).